**Stadtsparkasse München**

# **Online-Banking Business Pro "Schritt-für Schritt"**

**Erste bzw. einmalige Einrichtung der Stammdaten**

#### **Generelle Hinweise zur Einrichtung**

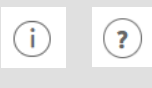

\* Pflichtfeld

Über den **(i)-Button** neben der Masken-Überschrift finden Sie das Glossar mit Begriffserklärungen. Weitere Erklärungen für Feldeingaben etc. sind durch die **(?)-Button** aufrufbar.

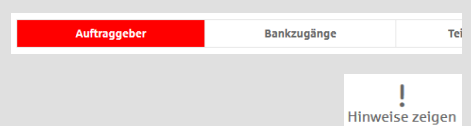

Die Ersteinrichtung wird über die Reiternavigation schrittweise durchlaufen. Im oberen Bereich werden dauerhaft Hinweise zur Einrichtung angezeigt, die oben rechts über die Schaltfläche "**Hinweise zeigen**" eingeblendet werden können.

**1. Rufen Sie die EBICS Administration unter Administration > EBICS > EBICS-Stammdaten > Auftraggeber auf.**

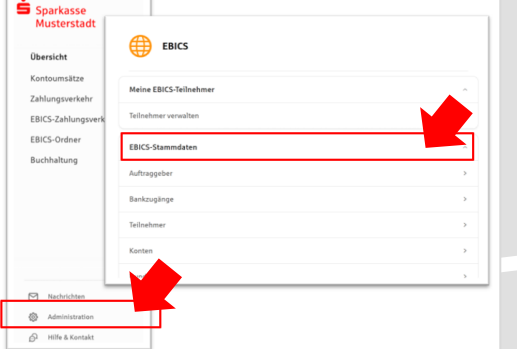

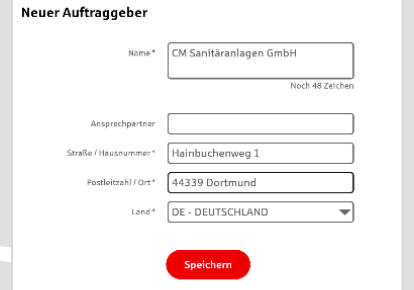

**2. Geben Sie die Daten der eigenen Firma als Auftraggeber ein. (Pflichteingabe)**

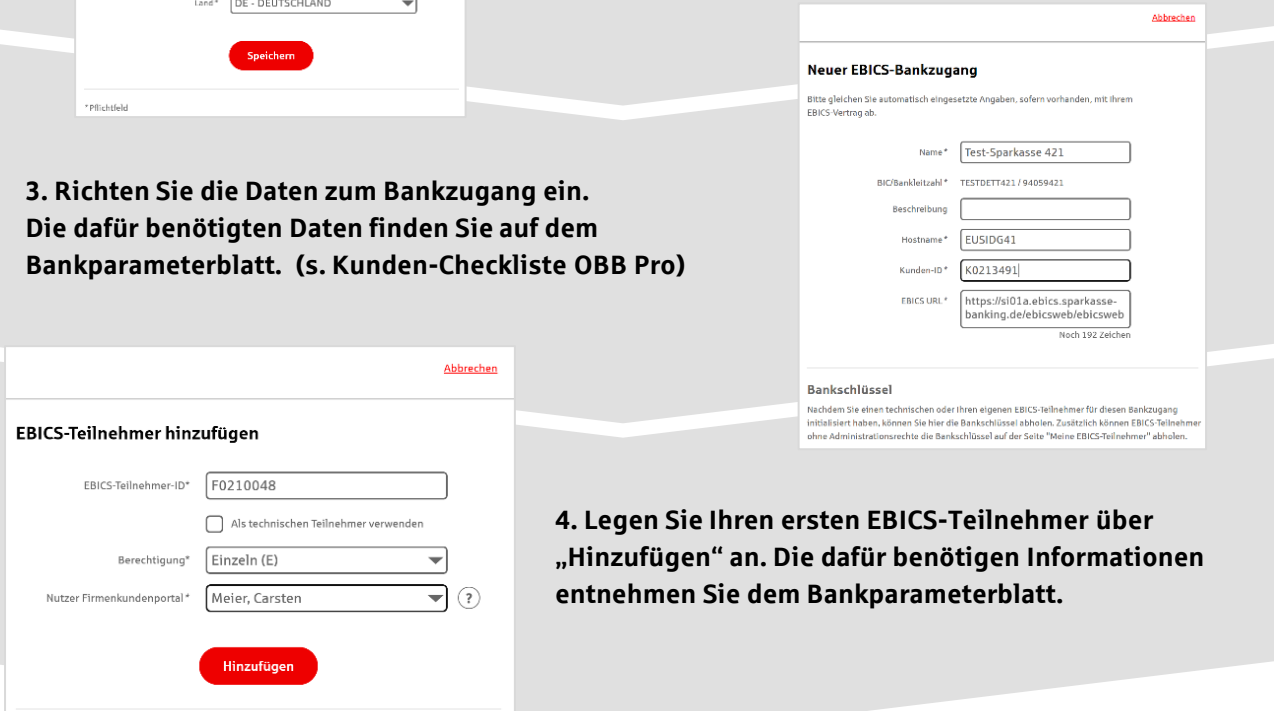

### **5. Warten Sie bitte auf die Freigabe durch das Kreditinstitut.**

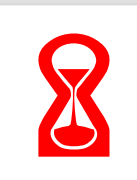

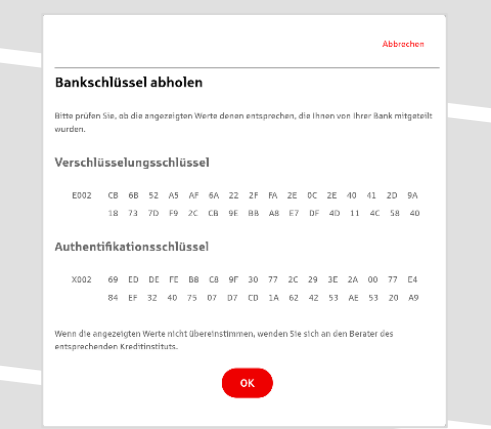

IBAN \* DE42 9405 9421 0020 2074 29 BLZ 940 594 21 BIC TESTDETT421 Kreditinstitut SPARKASSE WITTGENSTEINBAD BERLEBURG

Währung\* Euro - EUR Kontoname AZO Geschäftsgirokonto Michel1

Konto bearbeiten

**6. Nach der Initialisierung und Freischaltung des**  ersten Teilnehmers (s. Anleitung "Mein EBICS-Teilnehmer") können Sie die Bankschlüssel mit "OK" **abholen.** 

**7. Nach der Einrichtung und Freischaltung des ersten Teilnehmers können Sie alle weiteren Teilnehmer und Konten (nur Fremdbankkonten) direkt vom ELKO-**Bankrechner über die Auswahl "Kundendaten **aktualisieren" abholen.** 

Abbrechen

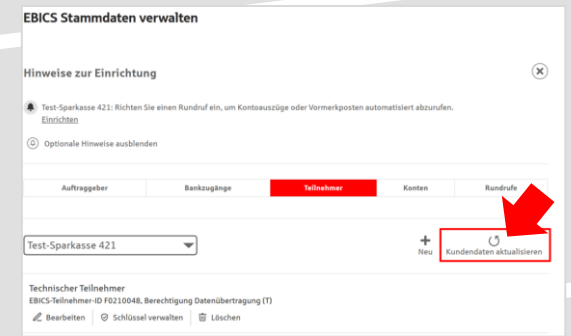

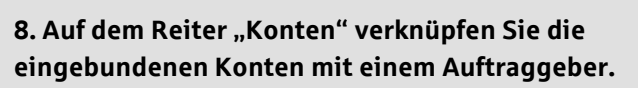

Abbrechen CM Sanitäranlagen GmbH Neuer Rundruf abe/Abholung von\* Einzelumsätze (C54)  $\blacktriangledown$  $\begin{picture}(150,10) \put(0,0){\line(1,0){100}} \put(15,0){\line(1,0){100}} \put(15,0){\line(1,0){100}} \put(15,0){\line(1,0){100}} \put(15,0){\line(1,0){100}} \put(15,0){\line(1,0){100}} \put(15,0){\line(1,0){100}} \put(15,0){\line(1,0){100}} \put(15,0){\line(1,0){100}} \put(15,0){\line(1,0){100}} \put(15,0){\line(1,0){100}}$ Übertragung<sup>\*</sup> Technischer Teilnehn  $\overline{\mathcal{A}}$ Status I Rundruf deaktivi Bankzugänge\* (a) Alle aktuellen und zukünftigen Bankzugänge auswählen Ausführung **9. Unter dem Reiter "Rundrufe" können Sie den Abruf**  —<br>einen Rhythmus für einen automatischen Rundruf oder wä<br>matische Rundrufe können Sie jederzeit auch manuell ausfi bestimmen :<br>Rundruf". Au  $\begin{tabular}{ll} \multicolumn{2}{c}{\textbf{Rlythmus}}^* & \multicolumn{2}{c}{\textbf{I}ede Woche} & \multicolumn{2}{c}{\textbf{Wloche}}\\ \end{tabular}$ **von Dateien / Umsätzen einrichten.**  Montag Diensteg Mittwoch **Donnerstag**  $\triangleright$  Freitag Samstag  $\Box$  Sonntag

## **HABEN SIE NOCH FRAGEN? Wir sind gerne für Sie da.**

Unseren telefonischen Support erreichen Sie zu unseren üblichen Geschäftszeiten: Montag bis Mittwoch und Freitag: 8:45 – 12:30 Uhr und 13:30 – 16 Uhr, Donnerstag 8:45 – 12:30 Uhr und 13:30 – 18 Uhr oder per E-Mail an [service@sskm.de.](mailto:service@sskm.de)

Weitere Informationen erhalten Sie außerdem unter [www.sskm.de/obbpro](http://www.sskm.de/obbpro)

 $\begin{tabular}{|c|c|c|} \hline \quad \quad & \quad \quad & \quad \quad & \quad \quad & \quad \quad & \quad \quad \\ \hline \quad \quad & \quad \quad & \quad \quad & \quad \quad & \quad \quad & \quad \quad \\ \hline \quad \quad & \quad \quad & \quad \quad & \quad \quad & \quad \quad \\ \hline \end{tabular}$ 

Uhrzeit\*  $08:00$